## How to join a Zoom call

Step 1: Open zoom.us on a web browser

Step 2: Sign into your Zoom account or create an account using the 'Sign Up Free' button

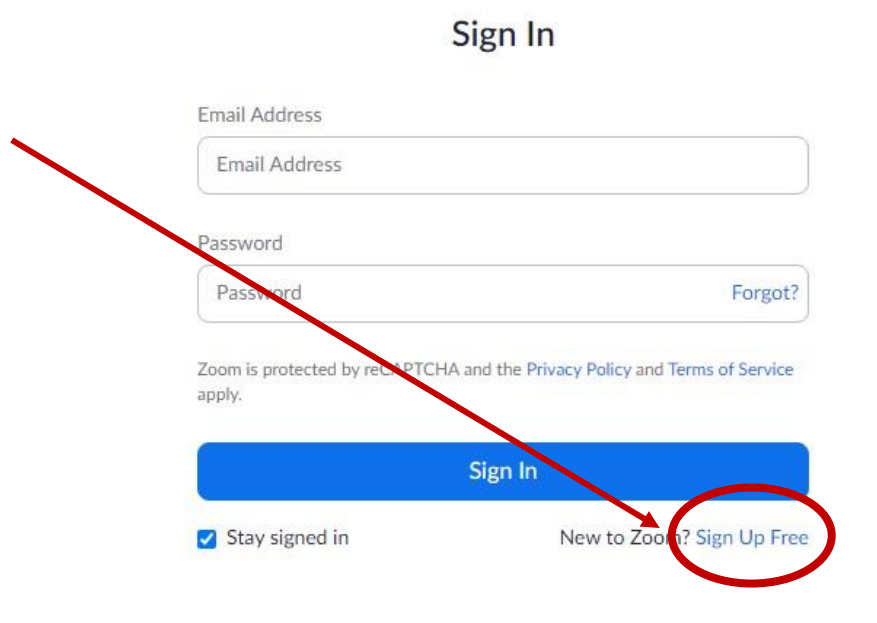

Step 3: Once signed in you will see this menu at the top right-hand side of the screen: select 'Join a Meeting.'

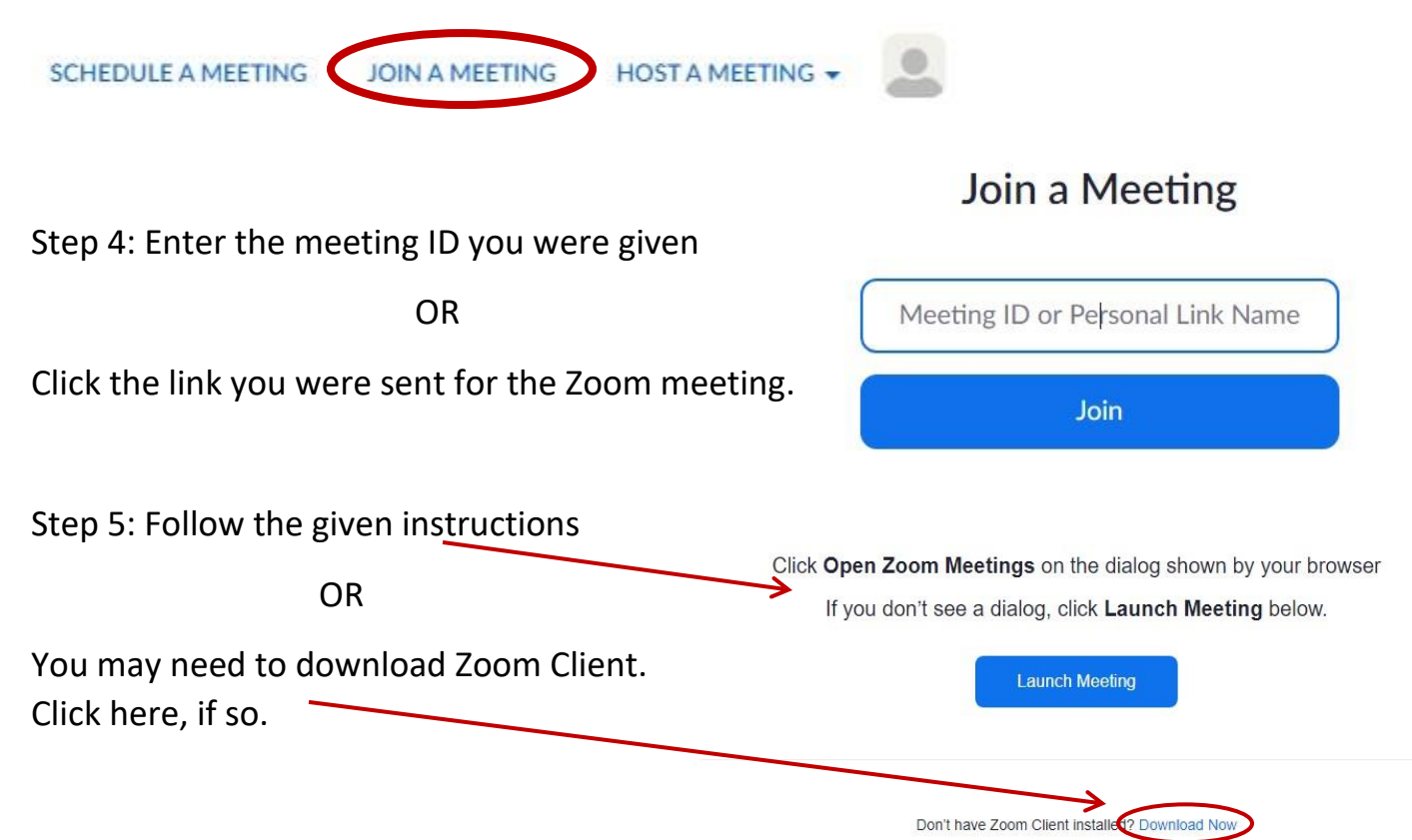

(Step 5a: If you needed to download Zoom Client, once you click the link, a popup will appear somewhere on your screen. Click on it and select open. )

Step 6: You may need to select the Zoom browser at the bottom of the screen. It will then open the Zoom call you're joining, and you're ready to go!

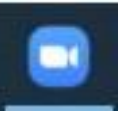